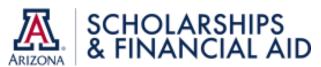

## REQUESTING A CHANGE TO AN ITEM TYPE BUDGET

| Step | Action                                                                                                    |
|------|----------------------------------------------------------------------------------------------------|
| 1.   | To begin, log into UAccess Student as Administrative Staff ( <a href="https://uaccess.arizona.edu/">https://uaccess.arizona.edu/</a> )                                                                                                    |
| 2.   | Use the Navigator in the top right corner to navigate to Student Financials > Tuition and Fees >                                                                                                    |
|      | UA University Fees > UA Item Type Request Form                                                                                                    |
| 3.   | Choose Add a New Value  Find an Existing Value  Add a New Value  Search Criteria                                                                                                    |
| 4.   | Select Financial Aid as the Form Type                                                                                                    |
|      | Select <b>Yes</b> for Change to existing Item Type                                                                                                    |
|      | Click Add  Add  Add  Add                                                                                                    |
| 5.   | Fill in all required fields  Financial Aid Item Type Request (Used to award students)                                                                                                    |
| 6.   | Enter the existing cash or registration item type for the What is the item type number field  Enter the new item type budget in the Item Type Budget field  For the Purpose of Item Type field, enter: updating item type budget  Under Award Details, select appropriate item type  Under Award Details, select appropriate item type  Stipend/Registration Stipend  Tuition Scholarship  Scholarship  Scholarship  Scholarship  Scholarship  Scholarship  Scholarship  Scholarship  Scholarship  Scholarship  Scholarship  Scholarship |
| 7.   | To add a comment, enter it in the <b>New Comment</b> field                                                                                                    |
|      | The comment will be added once you <b>Save</b> or <b>Submit</b> the Item Type Request                                                                                                    |
| 8.   | Click <b>Submit</b> to request the approval, or <b>Save</b> to submit the request later                                                                                                    |
|      | Submit                                                                                                    |
| 9.   | E-mail notifications will be sent to the requestor as Financial Aid, FSO, and Budget Office approve the request and the item type is finalized  To review the status of your request, navigate to Navigator > Student Financials > Tuition and Fees > UA University Fees> UA Item Type Request Management.                                                                                                    |

Questions? Email osfa-deptaskaid@email.arizona.edu
External Awards Training Guide: Link Training Guide

Enroll in the FA External Awards course: Link Enroll Using UAccess Learning